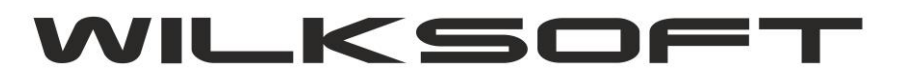

*\_\_\_\_\_\_\_\_\_\_\_\_\_\_\_\_\_\_\_\_\_\_\_\_\_\_\_\_\_\_\_\_\_\_\_\_\_\_\_\_\_\_\_\_\_\_\_\_\_\_\_\_\_\_\_\_\_\_\_\_\_\_\_\_\_\_\_\_\_\_\_\_\_\_\_\_\_\_\_\_\_\_\_\_\_\_\_\_\_\_\_\_\_\_\_\_\_\_\_\_\_\_\_\_\_\_\_\_\_\_\_\_\_\_\_\_*

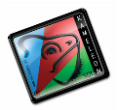

42-200 Częstochowa ul. Kiepury 24A 034-3620925 [www.wilksoft..pl](http://www.wilksoft..pl/)

## **KAMELEON.ERP VER. 13.44.**

**JPK GTU (OZNACZANIE POZYCJI DOKUMENTÓW SPRZEDAŻY)**

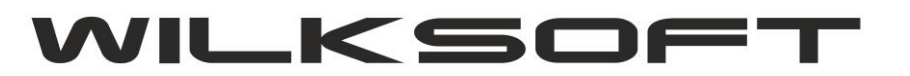

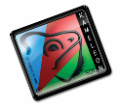

42-200 Częstochowa ul. Kiepury 24A 034-3620925 [www.wilksoft..pl](http://www.wilksoft..pl/)

Ponieważ dostajemy od Państwa informację dotyczące możliwości prezentowania symboli JPK GTU bezpośrednio na pozycjach dokumentów sprzedaży, to postanowiliśmy udostępnić wersję programu z możliwością drukowania tych symboli. Poniżej prezentujemy krótką instrukcję jak te symbole dodać do szablonów wydruku.

*\_\_\_\_\_\_\_\_\_\_\_\_\_\_\_\_\_\_\_\_\_\_\_\_\_\_\_\_\_\_\_\_\_\_\_\_\_\_\_\_\_\_\_\_\_\_\_\_\_\_\_\_\_\_\_\_\_\_\_\_\_\_\_\_\_\_\_\_\_\_\_\_\_\_\_\_\_\_\_\_\_\_\_\_\_\_\_\_\_\_\_\_\_\_\_\_\_\_\_\_\_\_\_\_\_\_\_\_\_\_\_\_\_\_\_\_*

1. Na wydruku dokumentu wybieramy wydruk do którego chcemy dodać "pola" GTU

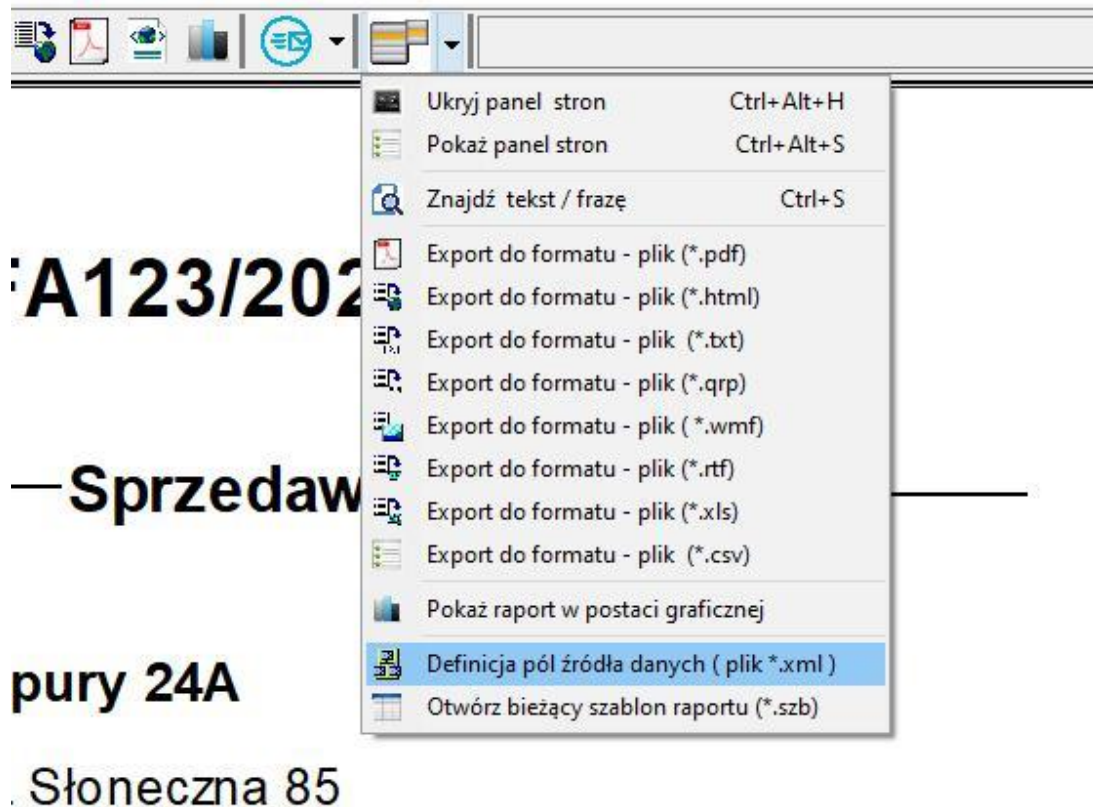

## Regon: 151482826

Po otwarciu pliku serwującego dane do wydruku mam, jak poniżej

```
<FIELD attrname="doc_type" heldtype="string" WIDTH="10" />
     <FIELD attrname="doc_id" fieldtype="i8" />
     <FIELD attrname="split_payment" fieldtype="i2" />
     <FIELD attrname="split_payment_netto" fieldtype="r8" SUBTYPE="Money" />
     <FIELD attrname="split_payment_vat" fieldtype="r8" SUBTYPE="Money" />
     <FIELD attrname="split_payment_brutto" fieldtype="r8" SUBTYPE="Money" />
     <FIELD attrname="jpk_gtu" fieldtype="string" WIDTH="20" />
   \langleFIELDS>
   <PARAMS CHANGE_LOG="1 0 4" />
  </METADATA>
- <ROWDATA>
```
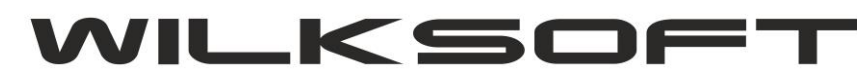

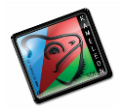

42-200 Częstochowa ul. Kiepury 24A 034-3620925 www.wilksoft..pl

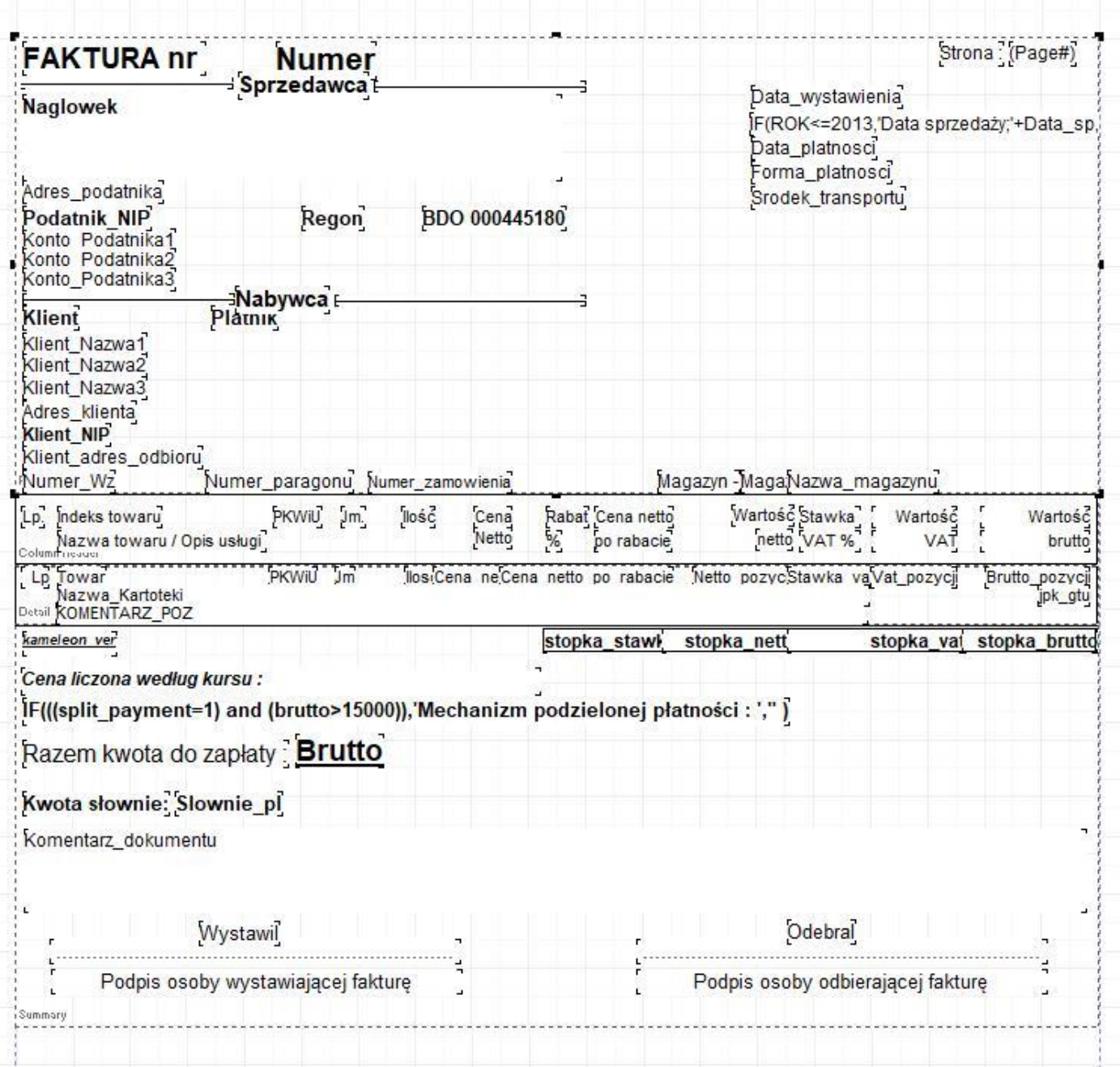